# Nortridge Loan System

### NLS Install Guide

Version 5.0

### Notice of Liability

Nortridge Software believes that the software described in this publication is accurate and reliable and accepts no responsibility (financial or otherwise) for any consequence arising out of the use of this software material. There are no warranties other than those expressly set forth in the Software License Agreement.

The information contained herein is subject to change without notice. Revisions may be issued from time to time to advise of such changes and / or additions.

All rights reserved. No part of this manual may be reproduced or transmitted in any form or by any means, electronic or mechanical, including photocopying, recording, or by any information storage and retrieval system, without prior written permission from Nortridge Software, LLC.

> Nortridge Software, LLC 2 South Pointe Drive, Suite 250 Lake Forest, CA 92630 (714) 573-7988

Dear Nortridge Customer,

We, at Nortridge Software, have a long history of commitment and service to loan accounting departments of all sizes.

For more than two decades, we have helped our clients better manage their loan portfolios. We remain committed to providing new and enhanced features to what we firmly believe is the BEST loan accounting solution on the market.

The Nortridge Loan System is a Windows-based program that provides the tools businesses need to efficiently and cost-effectively manage their loans. Nortridge Loan System handles multiple loan types and adapts to the majority of lending environments. In today's competitive lending marketplace, lenders must provide flexible loan terms to meet their customers' needs. The Nortridge Loan System accommodates these needs by providing the most flexible loan system available.

The Nortridge Loan System is an easy to learn, comprehensive solution to managing loan portfolios. Now you can have the time and the software to increase your loan volume. In fact, we do more than just service loans, Nortridge Loan System will track loans in process with demographic and financial information, as well as collection activity. Nortridge Loan System also interfaces with third party systems such as general ledger and loan documentation systems.

As you review the Nortridge Loan System, our support department is ready to answer all of your questions and assist you in your evaluation.

Sincerely,

WilliamSHindson

William G. Hindson President

# **Contents**

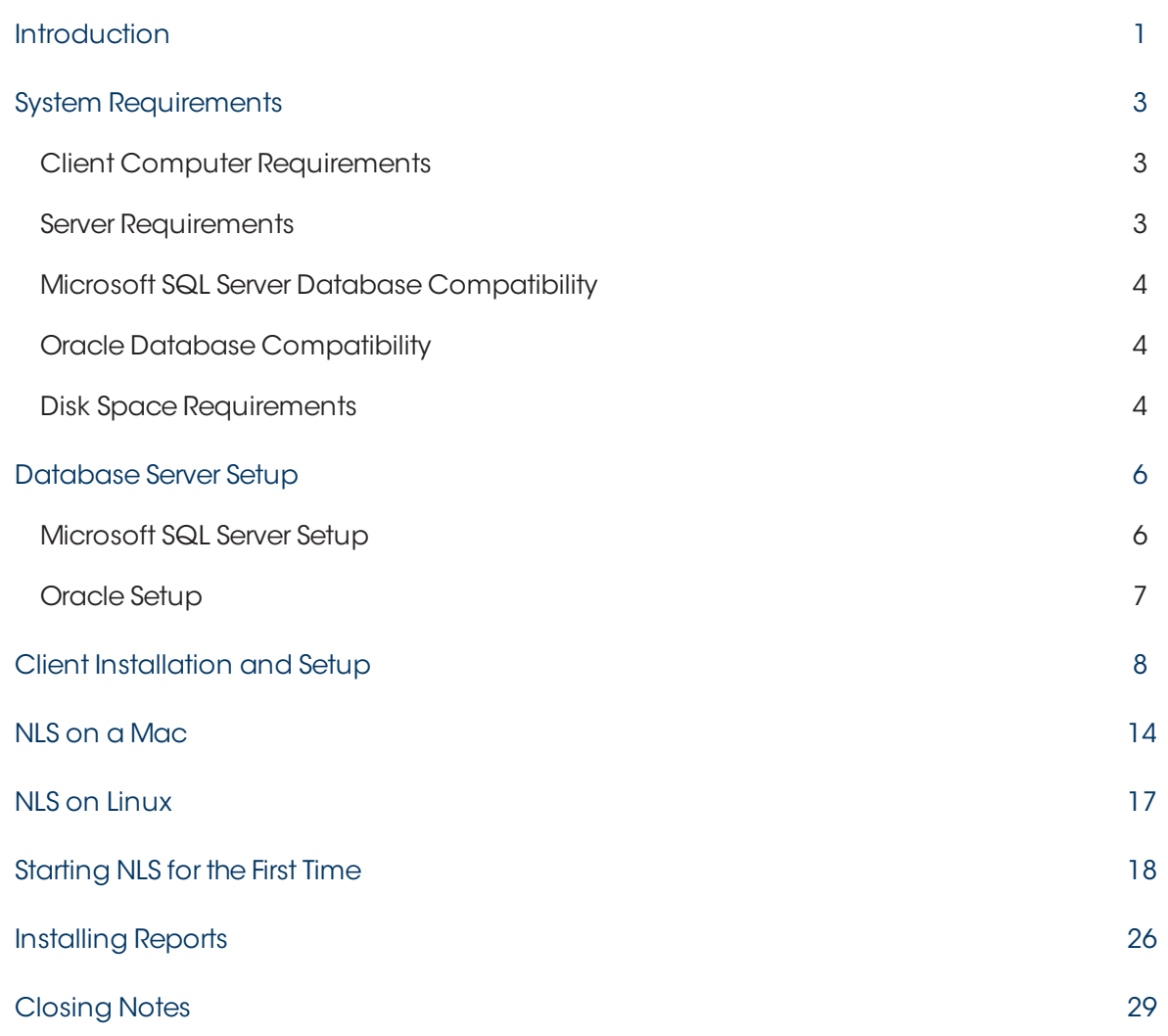

# <span id="page-4-0"></span>Introduction

Nortridge Software is pleased to present Nortridge Loan System (NLS), designed and developed for lenders of all types and sizes. NLS incorporates the latest in object oriented technologies along with industry standard SQL databases and familiar Windows operation, providing an ideal solution for your lending operation.

The Nortridge Software staff, utilizing backgrounds in banking, hands on lending, loan operations, customer service, along with extensive technical expertise in software development, has worked to provide a loan accounting and servicing system that is second to none.

NLS automates and manages the following key areas of a lending operation:

- A comprehensive information infrastructure a wide variety of information is at your fingertips, including such basics as company and contact names, addresses, and telephone numbers, as well as additional information that you can define for your specific application or lending niche. Lending relationships can also be identified and tracked.
- Records of your contacts and interactions with loan customers and prospects for your lending services.
- Day to day lending activities, including the entering and posting of loan transactions.
- The accounting functions associated with a lending operation, including the accrual of interest and other loan items.
- Management reporting pertaining to your lending operation and the associated items on your company's general ledger.
- The generation of customer statements and other customer reporting.
- User security—protecting the integrity of your customer data and preventing unauthorized activity within your loan portfolio.
- Workflow management with rules scripting support.
- Highly efficient collection functionality for quick and effective collections.
- . NLS provides the flexibility to customize the system to your particular lending operation, including the posting of loan activity to your general ledger.
- Standard Windows make the software easy to learn and intuitive to operate.

NLS is backed by the proven customer support services of Nortridge Software, a leader in the development of software systems for the banking and financial marketplace. Nortridge Software is sensitive to the comments and questions offered by our customers and prospective customers. As you review or operate NLS, please do not hesitate to share your input with us.

# <span id="page-6-0"></span>System Requirements

NLS 4.0 is a multi-tier client server application written entirely in Microsoft Visual C++ using an industry standard back end database.

NLS supports integration with third party products using COM, DCOM, C++, VB, and SOAP based web services. There are approximately 50 different third party products with which we have interfaced. NLS is fully built in-house using Visual C++ with no third party software products built into the software or required for use of the software.

Import and export controls are in the GUI with event driven scripting. Importing into the application is as simple as building an XML object and importing via one of our supported interface methods.

### <span id="page-6-1"></span>Client Computer Requirements

Hardware requirements will vary depending on the operating system being used. PCs meeting or exceeding the minimum requirements for its installed operating system is recommended. Make sure the operating system is up-to-date with the latest software and security updates installed.

Supported Operating Systems (both 32-bit and 64-bit are supported):

Windows 7 Windows 8 Windows 8.1 Windows 10

<span id="page-6-2"></span>Nortridge Software uses Windows 7 64-bit in the development of NLS.

### Server Requirements

Hardware requirements will vary depending on the operating system being used. For optimal performance, a dual quad-core Xeon 5500 series server is recommended to service up to 100 NLS users and 50,000 to 100,000 active loans.

Supported Operating Systems (both 32-bit and 64-bit are supported): Windows Server 2003 Windows Server 2008 R1

Windows Server 2008 R2 Windows Server 2012 Windows Server 2012 R2

<span id="page-7-0"></span>Nortridge Software uses Windows Sever 2008 R2 on all production and development servers.

### Microsoft SQL Server Database Compatibility

Both 32-bit and 64-bit are supported. Microsoft SQL Server 2005 Microsoft SQL Server 2008 R1 Microsoft SQL Server 2008 R2 Microsoft SQL Server 2012 Microsoft SQL Server 2014

#### N O T E

<span id="page-7-1"></span>Standard edition is sufficient for up to 32 GB of RAM.

### Oracle Database Compatibility

#### Oracle 9i, 10g, 11g, and 12c

#### N O T E

<span id="page-7-2"></span>Oracle is supported on any Oracle supported operating system.

### Disk Space Requirements

Disk space is dependent on the database used, number of loans in a portfolio, and type of history maintained. Estimates for a loan portfolio are 80 MB to 200 MB per 1,000 loans maintained for one year. Size per 1,000 loans is based on:

- Statement, late notices, and other images being archived in the database.
- Frequency of statements.
- Loan setups that include complicated interest structures.
- $\bullet$  Transactions per loan.
- Collections activity for specific portfolio.

# <span id="page-9-0"></span>Database Server Setup

If Nortridge Loan System is to be installed in a Client / Server environment, it will be necessary to configure the database prior to installing the loan system on any client computer. This will not be necessary for NLS users who are employing the SaaS (Software as a Service) implementation of NLS in the ASP (Application Service Provider) environment. In this case, Nortridge Software will be acting as your database administrator and you do not need to set up your own database server.

The Nortridge Loan System must be installed to one of the following database platforms:

- **Microsoft SQL Server**
- Microsoft SQL Server Express (This version of SQL server may be used for demo purposes and for single user implementations, and may be downloaded free of charge directly from Microsoft)
- Oracle

The Nortridge Loan System is capable of automatically configuring the default NLS database schema. The sections on MSSQL Server and Oracle are for the use of DBAs who wish to know how to manually configure the database.

### <span id="page-9-1"></span>Microsoft SQL Server Setup

If NLS will be used in a multi-user environment with Microsoft SQL Server, a database must be set up. While version 2.10 or later of NLS can automatically build a database, the process may be performed manually if desired. The following are the basic steps required to set up the database for use with NLS using SQL Server 2005.

- 1. Log onto SQL Management Studio. You must have privilege to create a database and users.
- 2. Create a new database with the name NLS. Set the initial size to 100 MB. A database name other than NLS can be used. The Nortridge Loan System uses approximately 80– 200 MB per 1,000 loans with one year of history.
- 3. Navigate to the Security folder and choose Logins. Create a new login named NORTRIDGE. A user name other than NORTRIDGE can be used.
- 4. Navigate to the Databases folder and expand the newly created database object. Rightclick the Users object underneath the newly created database and select "New Database User." In the New User dialog, select the Login Name that was created in step 3. Assign the role of "db\_ddladmin" or "db\_owner."
- 5. Edit the database properties of the newly created NLS database and on the permissions tab check the permissions: Create Table, Create View, Create SP, Create Default, and Create Rule; for the newly created user NORTRIDGE.
- 6. Log onto **Management Studio** as the newly created user **NORTRIDGE**. Once logged in, set the DB: field on the toolbar to the newly created NLS database name. Using **File > Open**, choose the mssqlxx.sql file from the sql folder inside the NLS installation directory (C:\Program Files (x86)\Nortridge Software\NLS\bin\sql) and execute (where xx is the version number of the .sql file). After successfully reading in the initialization scripts, the database is ready for connection from the NLS program.

### <span id="page-10-0"></span>Oracle Setup

In order to use Oracle, a database must first be set up. The Nortridge Loan System supports Oracle 7.3, 8.0.5 or greater, 9i, 10g, 11g, and 12c. The following are the basic steps required to set up the database for use with NLS using Oracle 8. If you need further assistance, please call Nortridge Software technical support.

- 1. Create a user named NORTRIDGE. Assign it to a default tablespace and temporary tablespace. Grant this user "connect" and "resource" roles.
- 2. Log on to **SQL Plus** using the newly created **NORTRIDGE** user. Read in the oracle.sql initialization script located in the dump folder supplied to you using  $@e: \s q\to0$ aclexx.sql; (where *xx* id the version number of NLS being installed). The default path to this file is: Program Files\Nortridge Software\NLS\bin\sql After successfully reading in the initialization scripts, the database is ready for connection from the NLS program.

# <span id="page-11-0"></span>Client Installation and Setup

#### N O T E

Before installing NLS, you must have Microsoft Windows 7, Windows 8, Windows 8.1, or Windows 10 installed on your computer. Because the files are compressed, you must use the setup program to install the Nortridge Loan System.

#### **Installing the NLS Client**

- 1. Close all open applications on your computer.
- 2. Locate the downloaded NLS installation program and double click the icon to launch the installer.

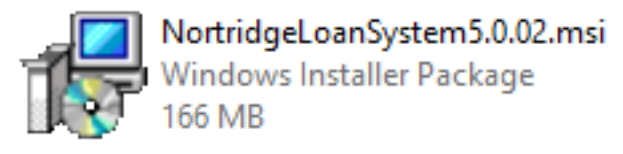

3. After reading the "Welcome" screen, click **Next** to continue.

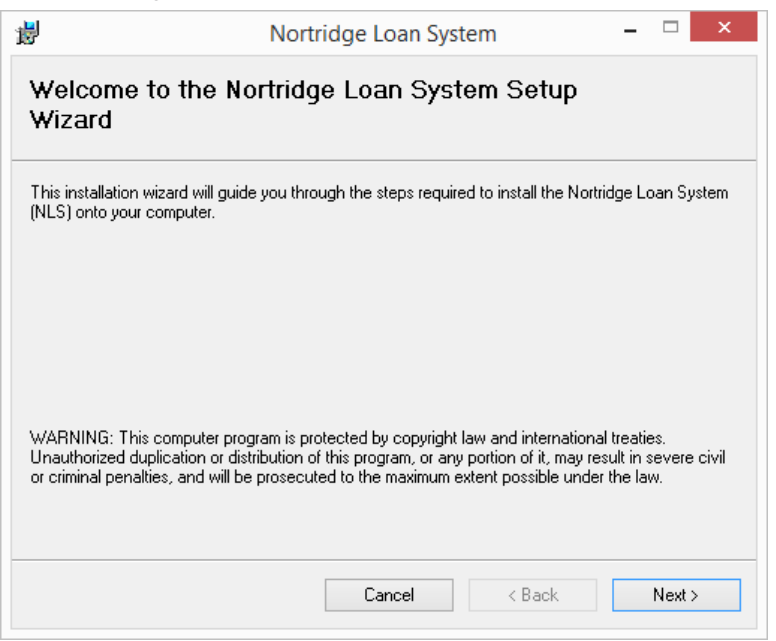

4. Carefully read the License Agreement then click the I Agree button if you agree to the terms. Click **Next**.

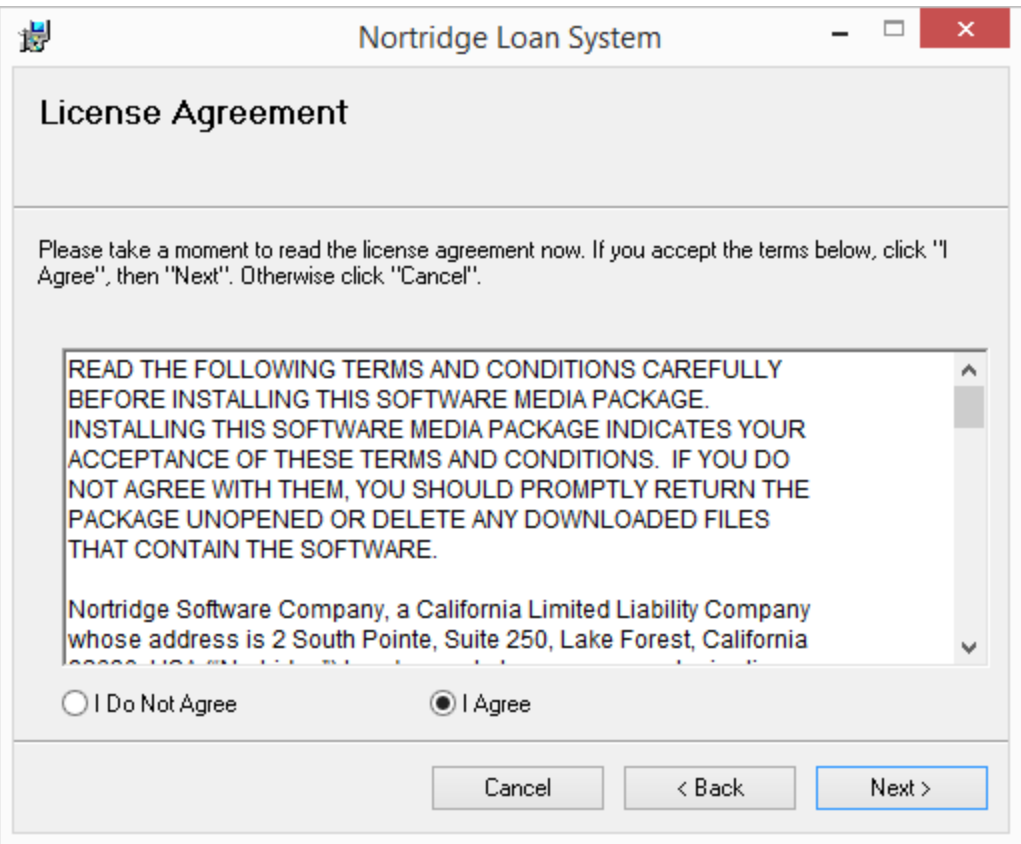

5. Select any special components that you wish to install then click **Next**.

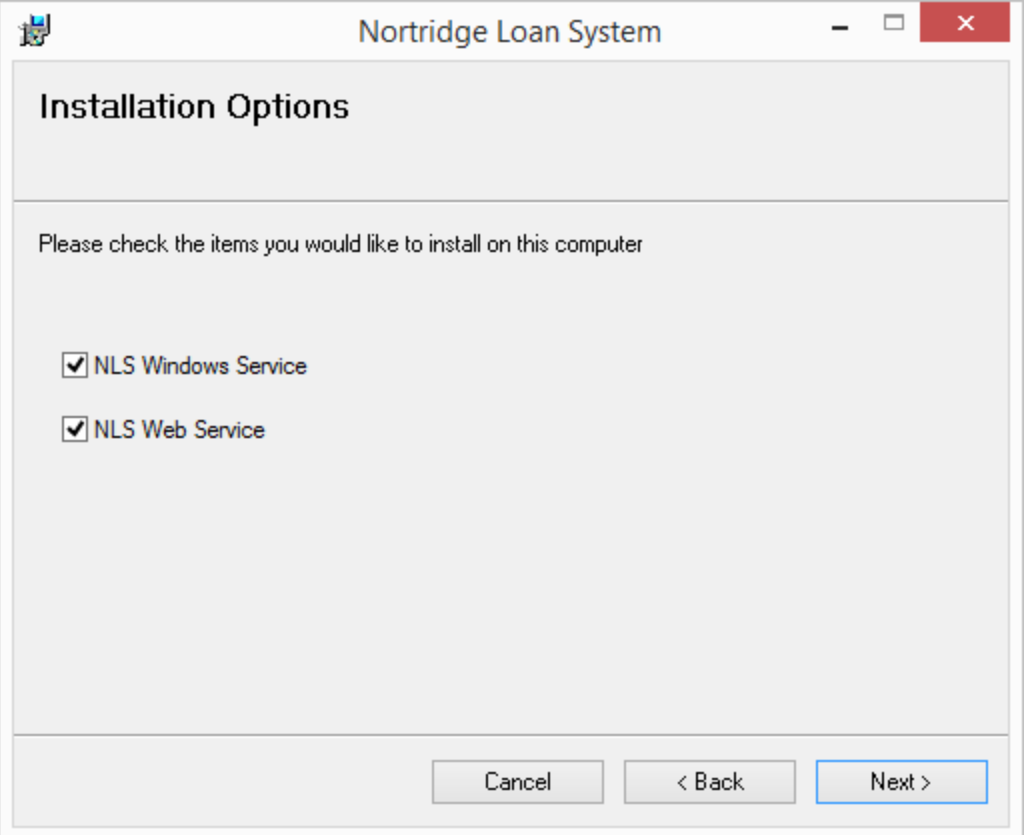

6. A default location for the installation has been chosen for you. If you would like to install to a different location, click **Browse…** and choose your preferred location. Click **Next**.

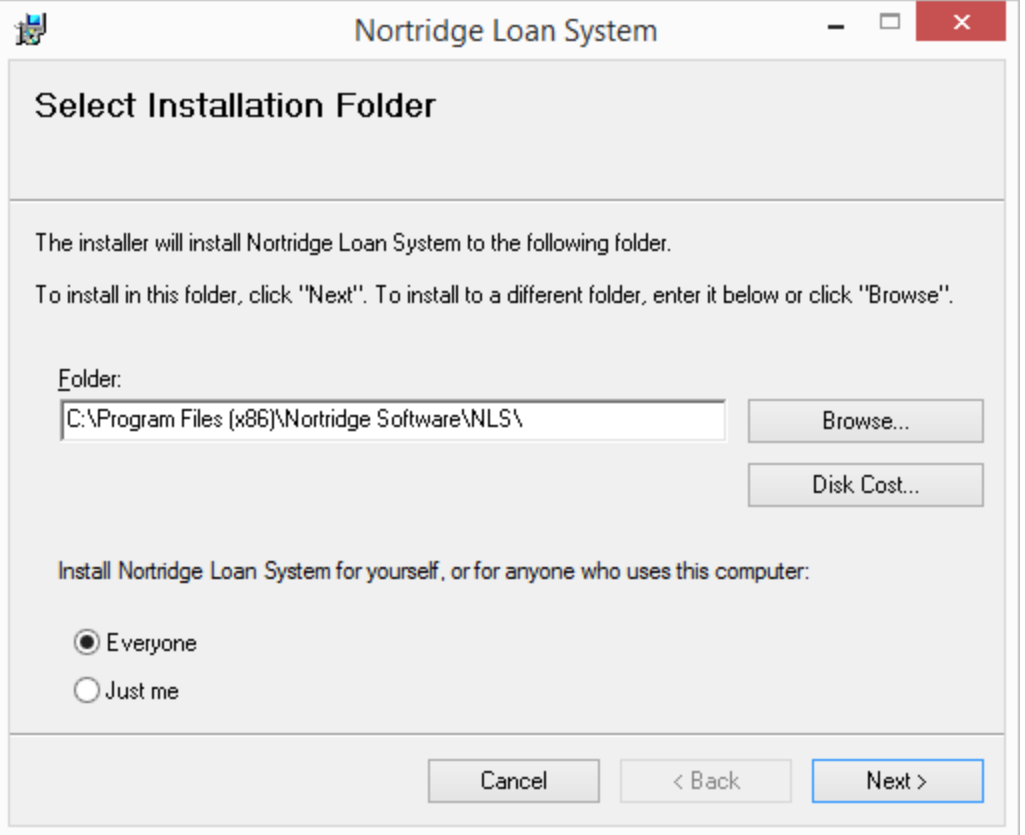

7. Click **Next** to begin the installation. If the User Account Control dialog appears, click **Yes** to give the Installer permission to write files. All files necessary to run NLS will be copied to

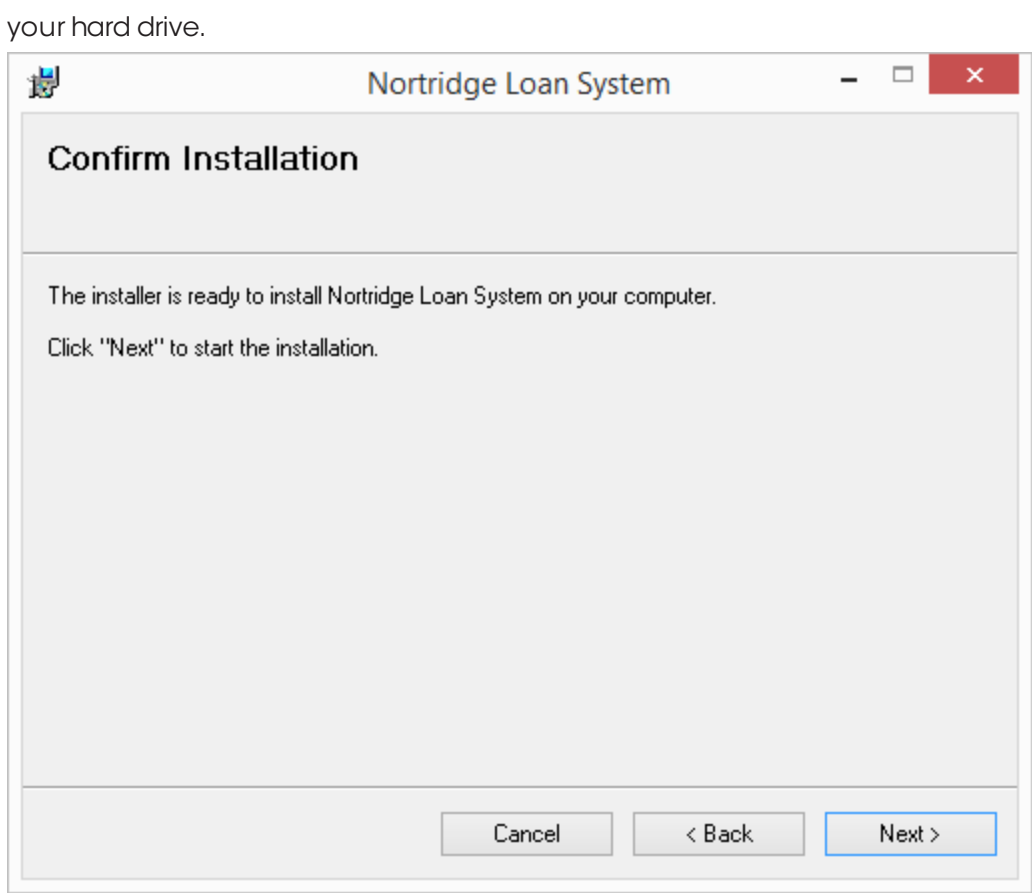

8. After the installation has completed, click **Close**.

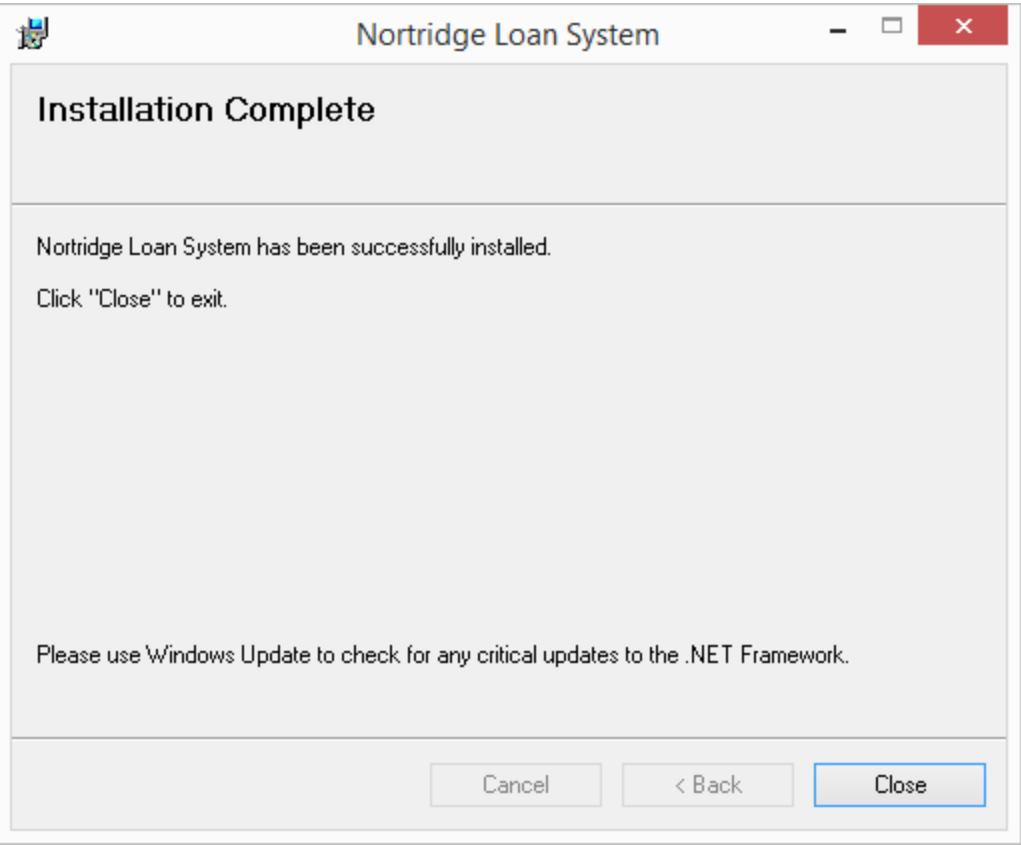

### <span id="page-17-0"></span>NLS on a Mac

Mac users can connect to and use Nortridge Loan System for ASP by following these steps to install and set up Microsoft Remote Desktop on their Macs.

- 1. Open the **Mac App Store** app. You can find the app in your **Applications** folder or in your **Dock**.
- 2. Once **Mac App Store** is open click  $\frac{1}{2}$  at the top right corner of the window.
- 3. Type in **Microsoft Remote Desktop** in the search field and hit **<Return>**.

A In the search result, look for **Microsoft Remote Desktop** and click **CET** withen **INSTALL APP** to install the app.

- 5. Once the app is installed, click **Open** or double-click on the **Microsoft Remote Desktop** icon in your **Applications** folder to launch the app.
- 6. Once **Microsoft Remote Desktop** is open, click .
- 7. In the **Edit Remote Desktops** window, enter your server information and user credentials.

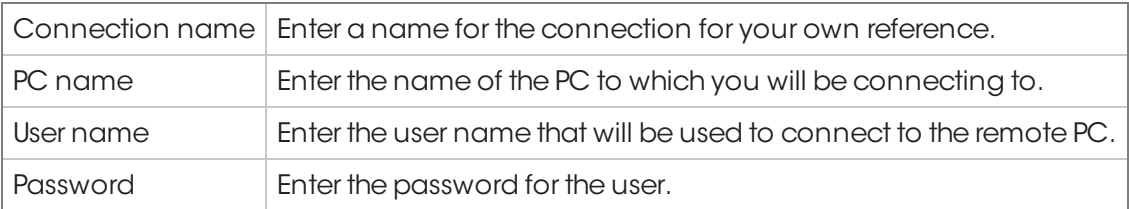

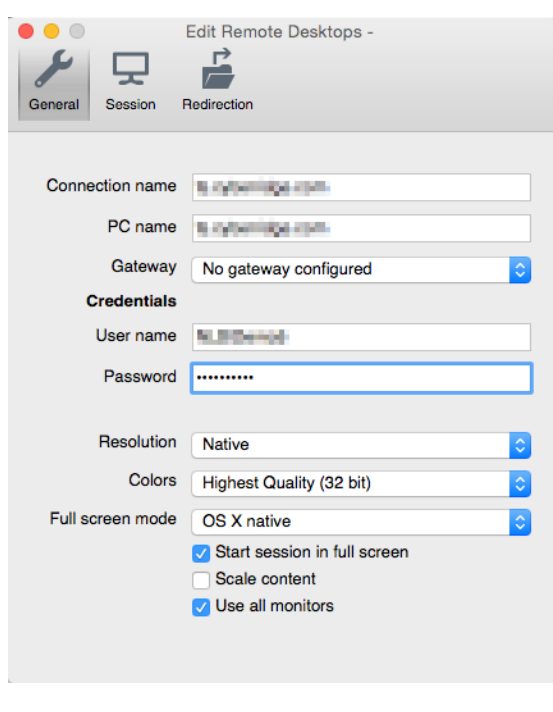

 $\vec{r}$ 8. Next, click on Redirection at the top of the window. You will now choose a folder on your Mac for downloading and saving files. Click  $\overline{\phantom{a}}$  located at the bottom left corner of the window.

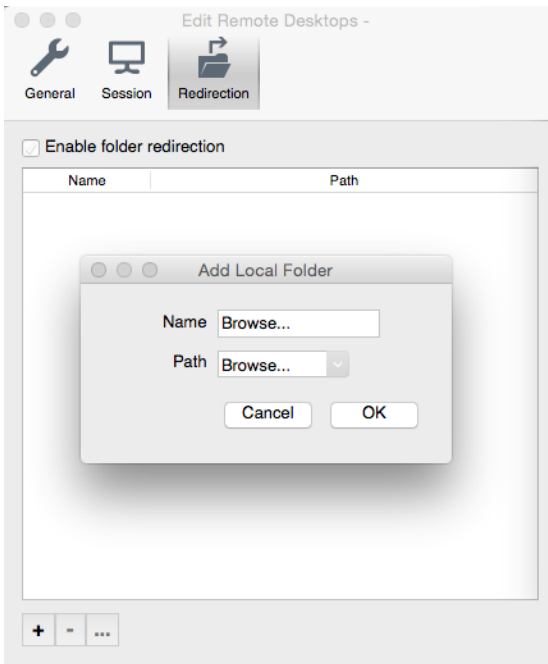

9. Click **Browse…** next to **Path**.

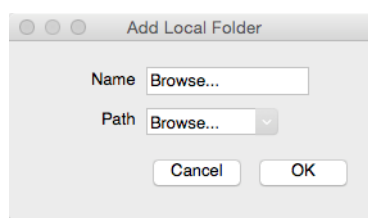

10. Browse to the folder where you would like to save your files and click **Choose**.

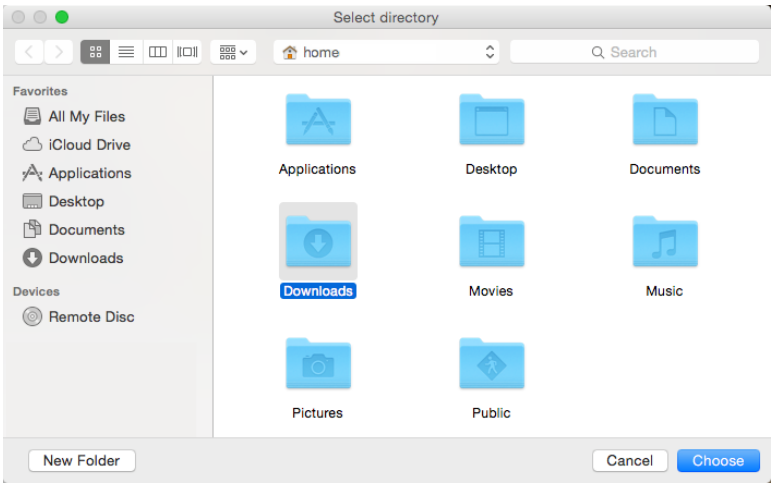

11. Click **OK**.

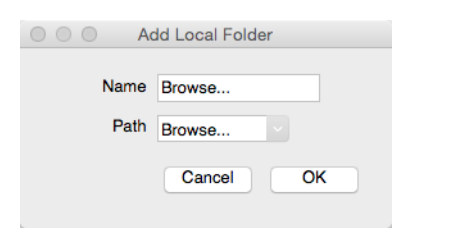

- 12. Close the **Edit Remote Desktops** window and your setup is now complete.
- 13. Start using NLS by selecting your remote server in the list and clicking start.

e)

# <span id="page-20-0"></span>NLS on Linux

Linux users can connect to and use Nortridge Loan System for ASP by using the free remote desktop protocol client [FreeRDP.](http://www.freerdp.com/) The latest version of FreeRDP should contain the changes required to connect to the NLS server using TLS 1.2.

The following version has been tested to work with NLS:

[https://-](https://github.com/FreeRDP/FreeRDP/archive/1210421b62972cfec2d5b84651c6452da416dd22.zip)

[github.com/FreeRDP/FreeRDP/archive/1210421b62972cfec2d5b84651c6452da416dd22.zip](https://github.com/FreeRDP/FreeRDP/archive/1210421b62972cfec2d5b84651c6452da416dd22.zip)

If you are using an older version or maintaining your own code, the changes that was needed to connect to servers using TLS 1.2 is documented at:

<https://github.com/FreeRDP/FreeRDP/issues/2828>

# <span id="page-21-0"></span>Starting NLS for the First Time

When using Nortridge Loan System for the first time, follow these steps:

1. Double click the NLS.exe icon. NLS.exe can be found in the bin folder of your NLS install-

ation (e.g. C:\Program Files (x86)\Nortridge Software\NLS\bin).

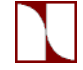

2. Because you have never logged on before, you will get a message, "Database Connection Map file does not exist…" This file tells the loan system where to find its data.

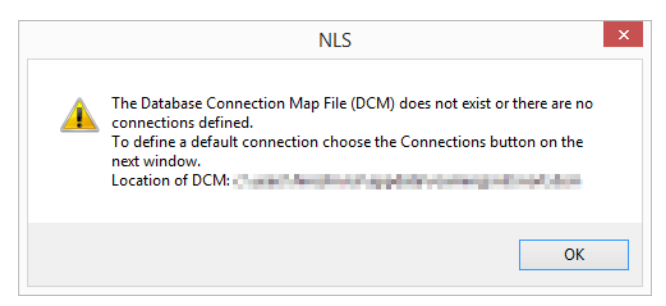

#### 3. Click **OK**.

4. Now, you will be brought to the Connect window. The OK option is not available because there are no connections defined.

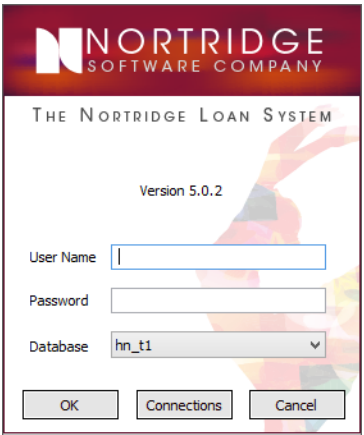

#### 5. Click **Connections**.

You are brought to the Manage NLS Connections window.

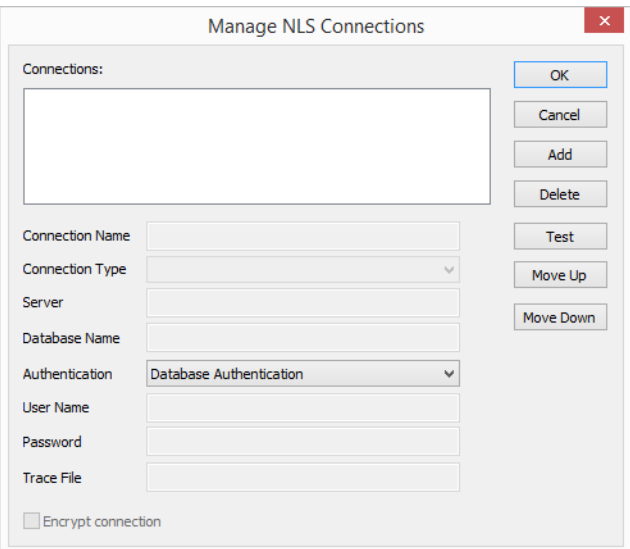

#### 6. Click **Add**.

A default name is given to your new connection. You may change the connection name if you wish.

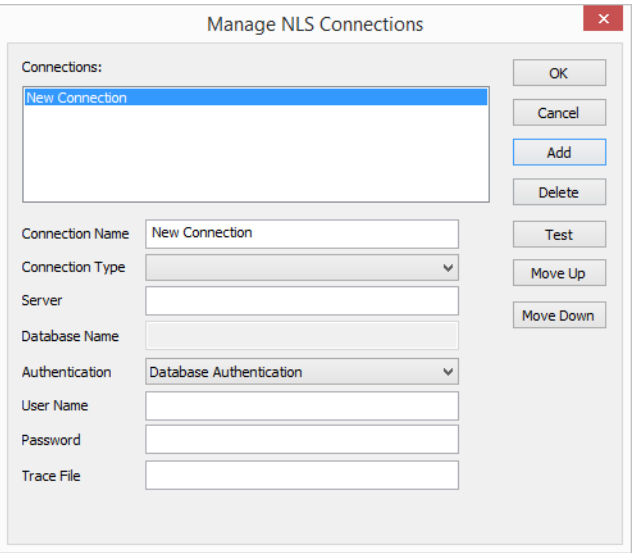

7. Select your type of database from the **Connection Type** drop down list. If you are using SQL Express select *Microsoft SQL Server*.

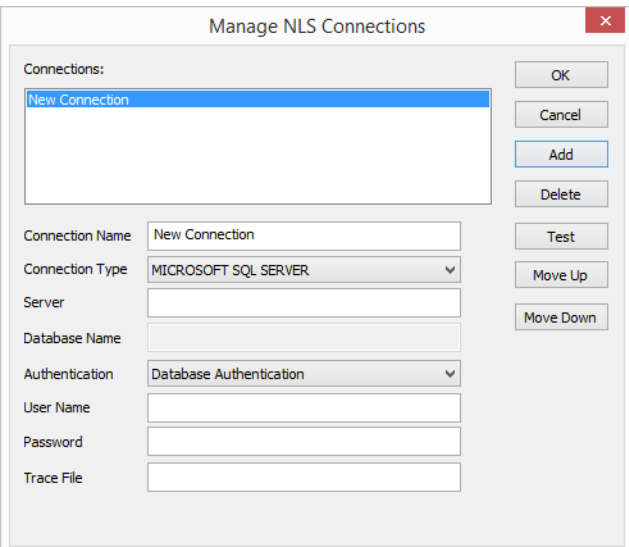

8. Fill in the rest of the parameters as follows:

#### **Server**

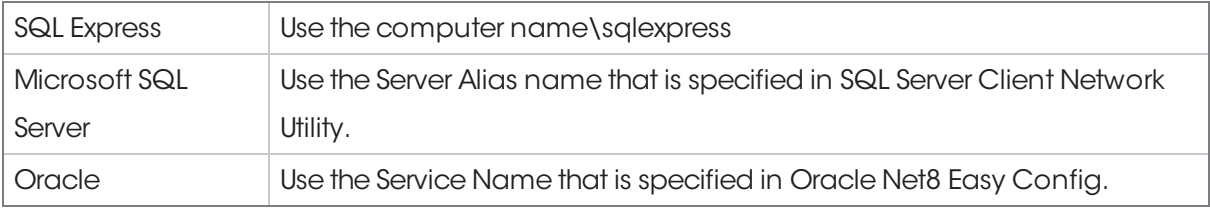

#### **Database Name**

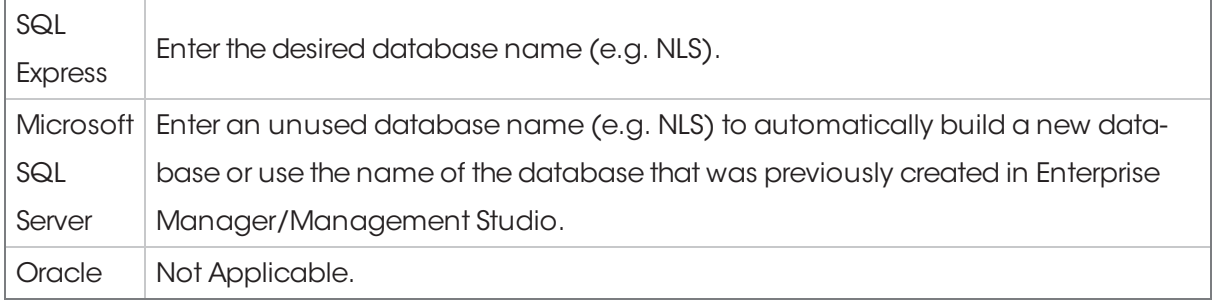

#### **Authentication**

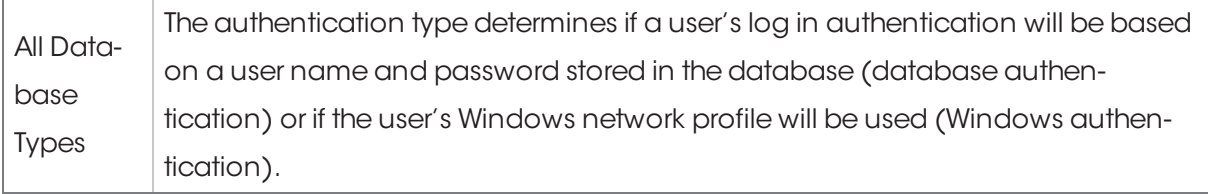

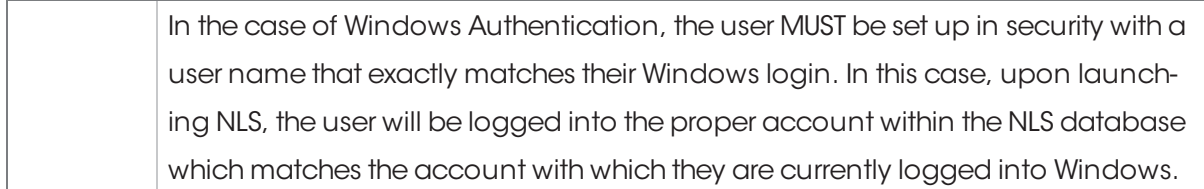

#### **User Name**

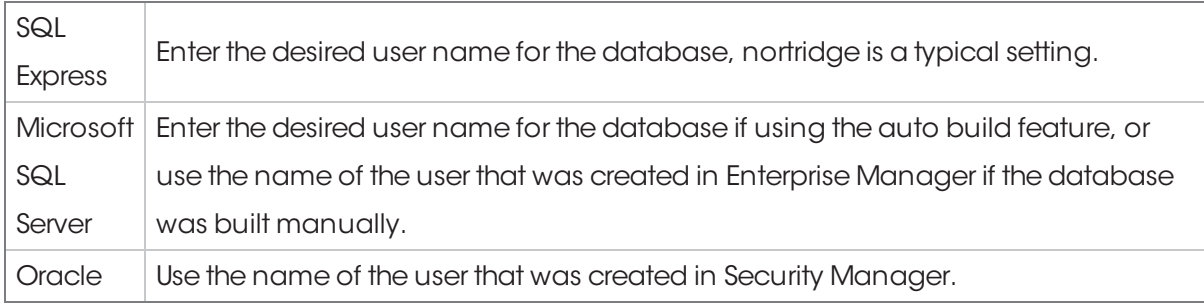

#### **Password**

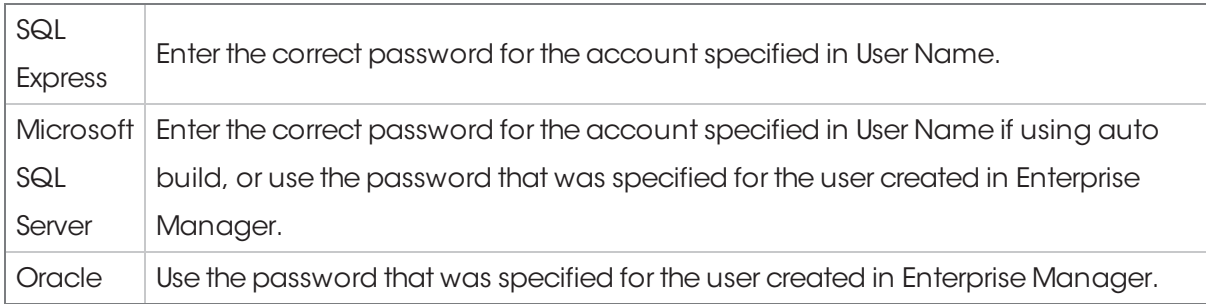

#### **Trace File**

This specifies the location for a data call output file. This file can be quite useful in debugging problems and technical support. A common setting is:

C:\Program Files\Nortridge Software\NLS\TMP\Nls.out

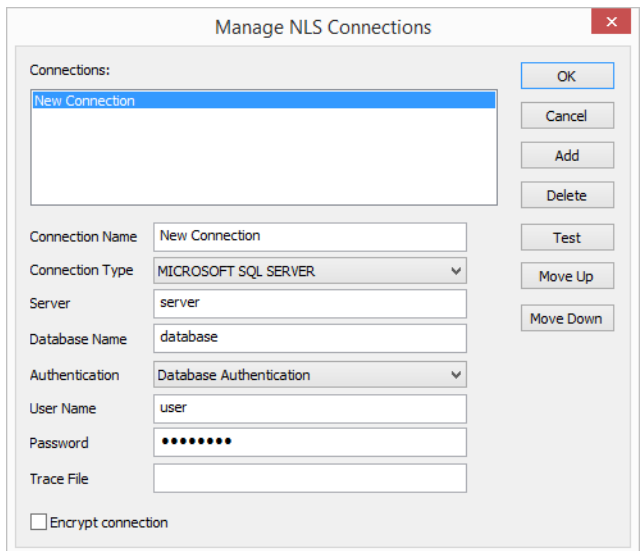

9. Press **OK**to save the new settings. You are brought back to the Connect screen. Enter **admin** for your user name and **admin** for your password.

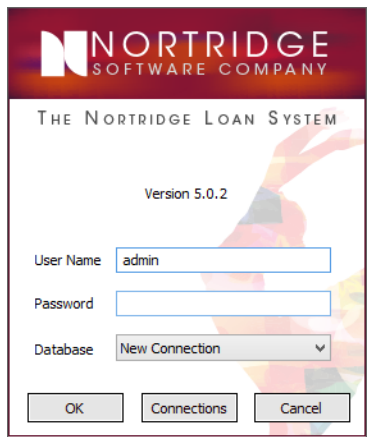

10. Click **OK**.

11. If the database specified has not been created yet, NLS will open the database builder dialog.

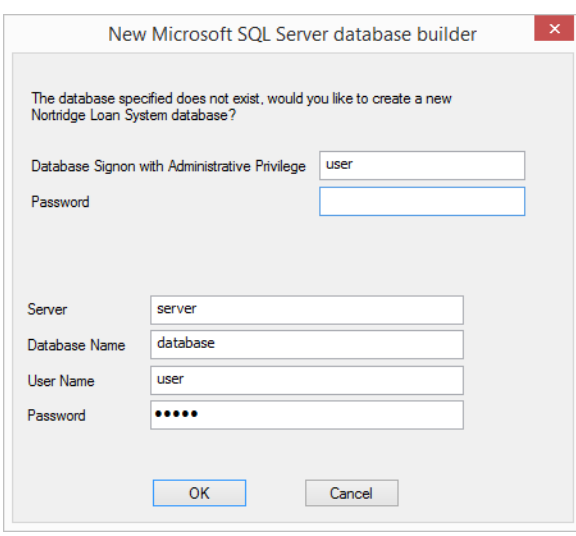

12. All of the fields should automatically populate except the password for the administrative account. Enter the password and click **OK**. If you are using MSDE the password will be **nortridge**.

13. Once the database has been built, NLS will open a dialog informing you the database was created successfully.

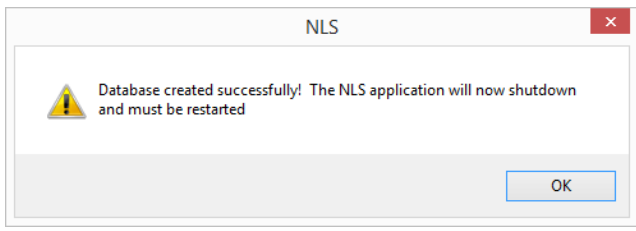

- 14. Click **OK**. NLS will be shut down.
- 15. Double click the NLS icon to re-start the application. The connection screen will open up.

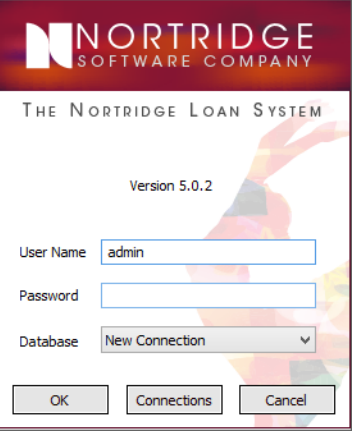

16. Enter admin for the user name and password and click **OK**.

17. NLS will prompt you to enter a new password. Type your desired password into the password and confirm password fields and click **OK**.

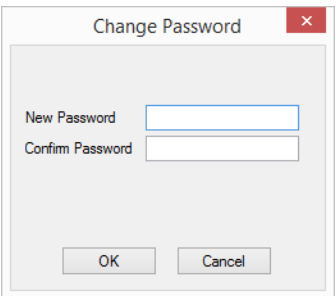

18. Since you have never logged on to this database before, your license key will need to be validated.

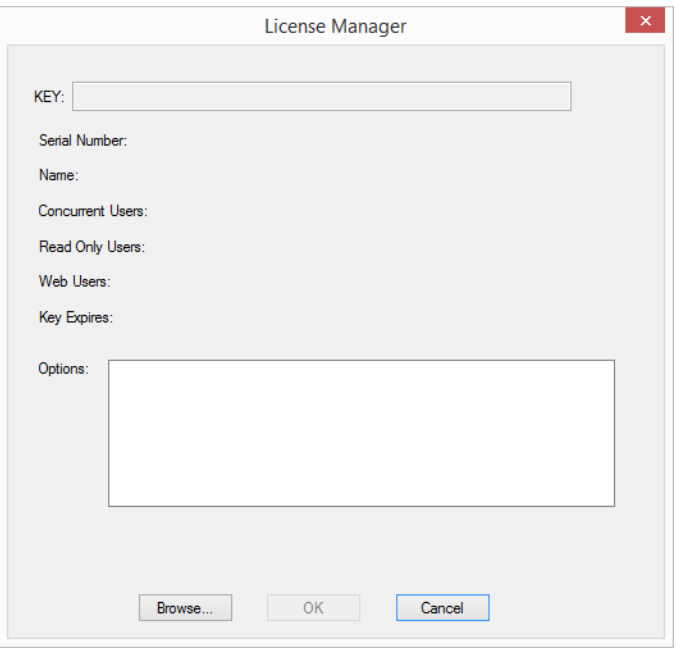

19. Place your NLS license key disk in drive A: and click **Browse…**.

If your license file is saved on a hard drive or on the network, you can browse to find the file.

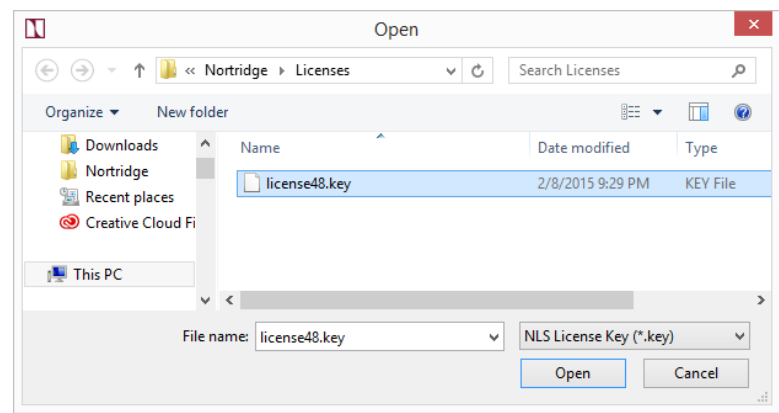

20. Select the license.key file and click **Open**.

#### 21. Click **OK**.

Now you will be taken to the main NLS environment.

# <span id="page-29-0"></span>Installing Reports

Nortridge Software distributes reports for NLS periodically in the form of **Report Packs**. A report pack is included with your NLS install program and will be automatically placed into the Report Packs directory of the installation path. Subsequent report packs will be distributed through our website at [www.nortridge.com](http://www.nortridge.com/).

- 1. To install a Report Pack, click **File** then **Setup**.
- 2. Click to expand **System** (if it is not already expanded) then click **Reports AutoInstall**.

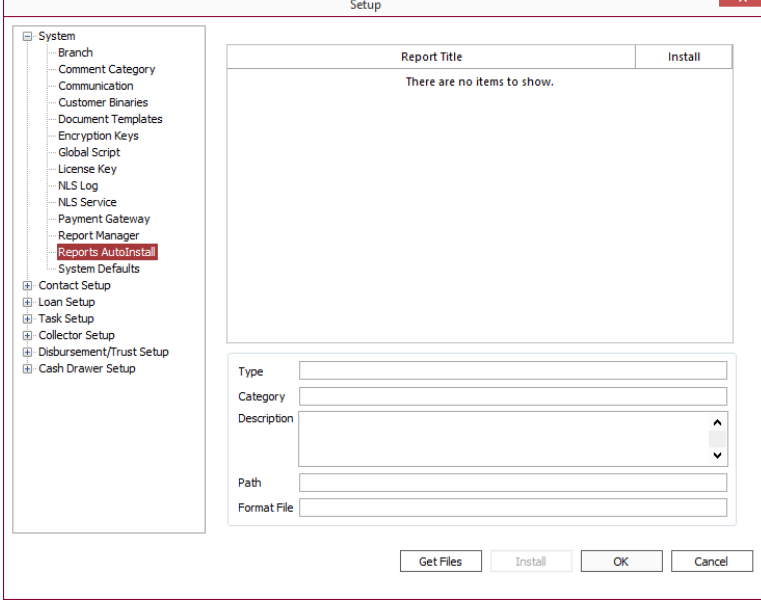

#### 3. Click **Get Files**.

4. Browse to the location of the **Report Pack**. Its location may vary depending on your working environment.

If you have recently installed or upgraded your NLS version, then the latest report pack (as of the time of that version's build) will be located in your "Report Packs" directory under "NLS."

If you have downloaded the latest report pack from our website then the report pack will reside at whatever location you have saved it to.

If you are on the ASP version of NLS, we will periodically upload the latest report pack to a directory that is accessible from your browser within the ASP environment.

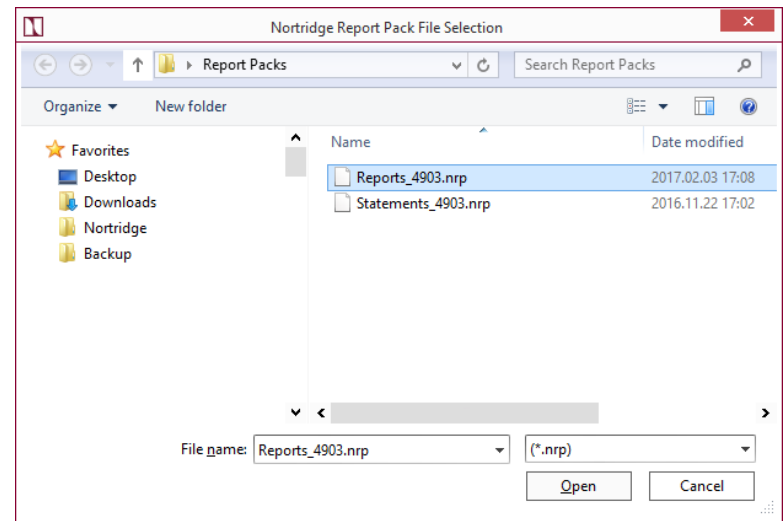

5. Select the **.nrp** file and click **Open**. The reports will be loaded into the Auto-Installer.

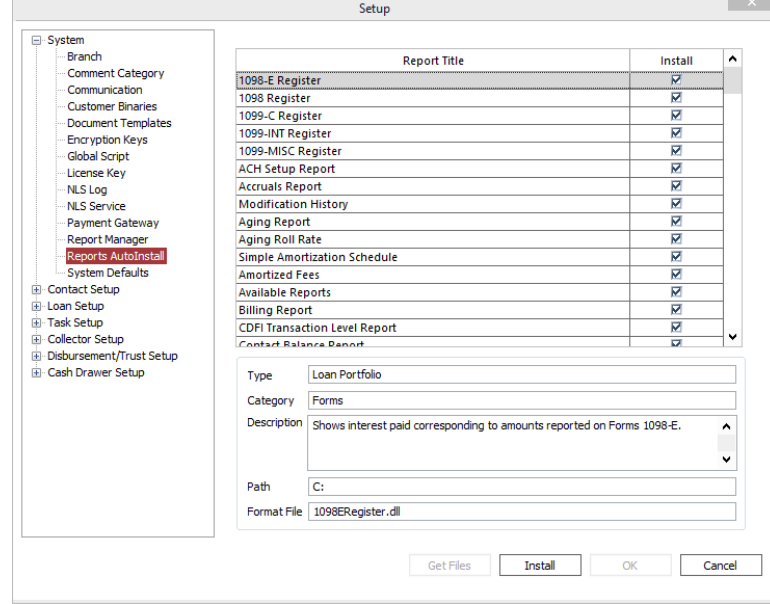

6. Click **Install**.

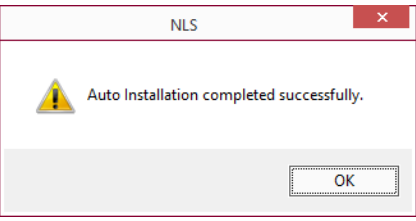

7. Click **OK**to dismiss the dialog then click **OK**on the **Setup** screen.

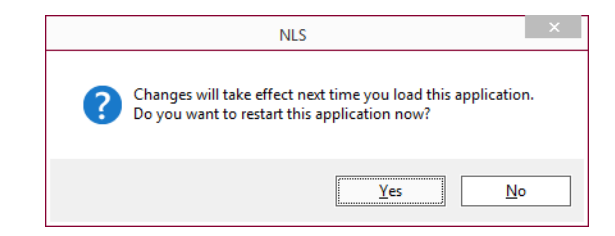

8. Click **Yes**. This completes the basic setup of NLS.

# <span id="page-32-0"></span>Closing Notes

If you have any questions or concerns, please contact Nortridge Software Support at support@nortridge.com or (800) 435-7240.

Nortridge Software, LLC 2 South Pointe Drive, Suite 250 Lake Forest, CA 92630

Phone: (714) 573-7988 Fax: (714) 572-0297

Web: [www.nortridge.com](http://www.nortridge.com/)

Office Hours: Monday to Friday, 6:00 AM to 5:00 PM Pacific Time

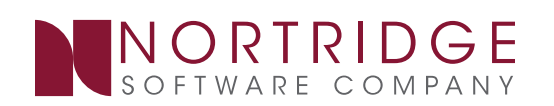